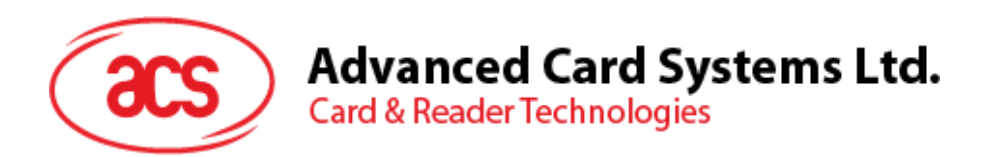

# ACR3901U-S1 ACS **セキュア** Bluetooth® **インテリジェント接触リーダー**

ユーザーマニュアル V1.03

*事前に告知なく変更される場合があります* info@acs.com.hk

**www.acs.com.hk**

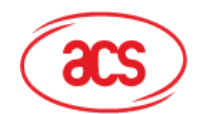

## 目次

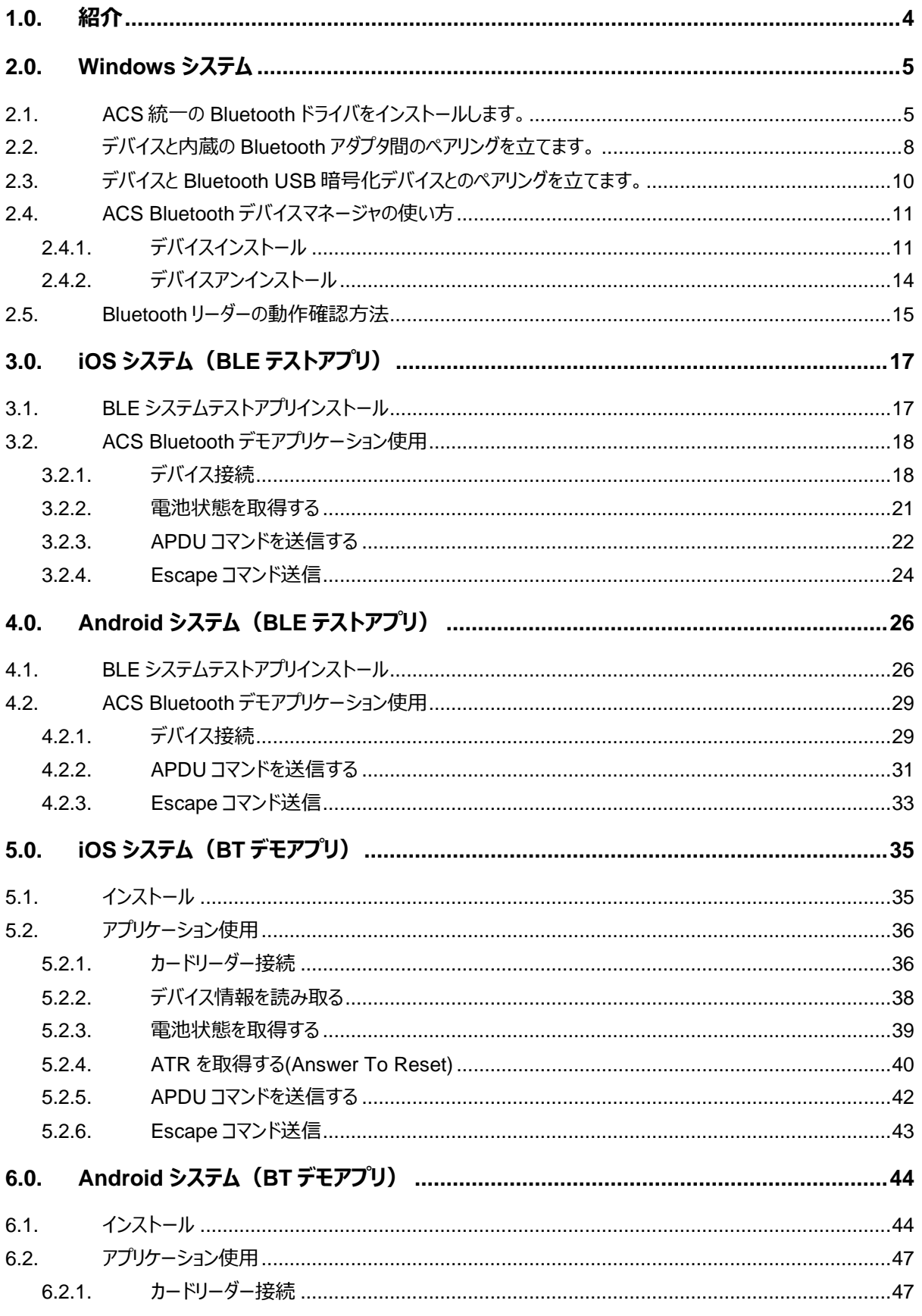

Page 2 of 53

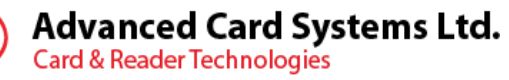

 $\rm{acs}$ 

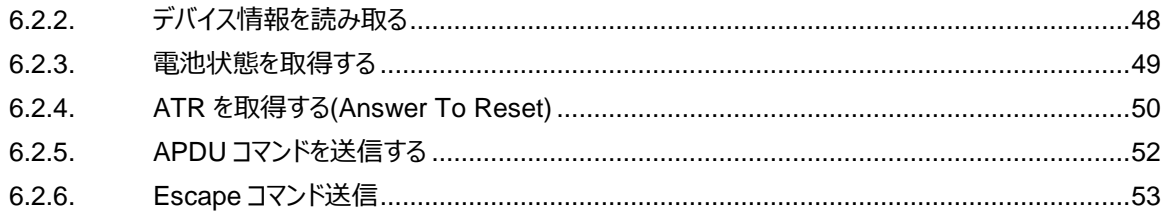

Page 3 of 53

ACR3901U-S1 - ユーザーマニュアル バージョン 1.03

info@acs.com.hk www.acs.com.hk

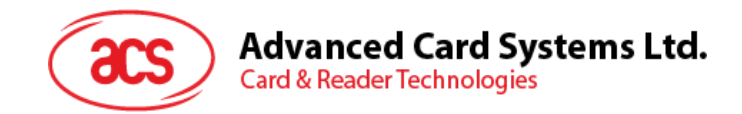

## <span id="page-3-0"></span>**1.0.紹介**

ACR3901U-S1 ACS セキュリティ Bluetooth® スマートカードリーダーは、Bluetooth 接続とスマートカードリーダー の世界では最新の技術を組み合わせたものです。このコンパクトなワイヤレススマートカードリーダーは、スマートフォンや タブレットなどの Bluetooth 対応デバイスで使用されているさまざまなスマートカードベースのアプリケーションの要件を満 たすために新鮮なデザインと洗練された技術を結集します。

この文書では、ACR3901U-S1 ACS セキュリティ Bluetooth 接触式スマートカードリーダーを使用する時、通用のア プリケーションとドライバをインストールする手順を説明します。

主なの内容は:

- **[2.0](#page-4-0) 節** ACS Bluetooth ドライバ、Bluetooth デバイスのペアリングと Bluetooth デバイスの管理工具をイ ンストールする手順を紹介します。
- **[3.0](#page-16-0) 節** -このセクションでは、iOS デバイスおよび ACS SmartCardIO ライブラリを使用する場合に ACR3901U-S1 の BLE サンプルアプリケーションをインストールして使用する方法(拡張 APDU サポート 付き、FW 1.22 以降)について説明します。
- **[4.0](#page-25-0) 節** -このセクションでは、Android デバイスおよび ACS SmartCardIO ライブラリを使用する場合に ACR3901U-S1 の BLE サンプルアプリケーションをインストールして使用する方法(拡張 APDU サポート 付き、FW 1.22 以降)について説明します。
- **[5.0](#page-34-0)** 節 iOS デバイスと ACS ライブラリを使用する時、どのように ACR3901U-S1 BT デモのプルアプリケー ションをインストールして、使います。
- **[6.0](#page-43-0)** 節 Android デバイスと ACS ライブラリを使用する時、どのように ACR3901U-S1 BT デモのプルアプ リケーションをインストールして、使います。

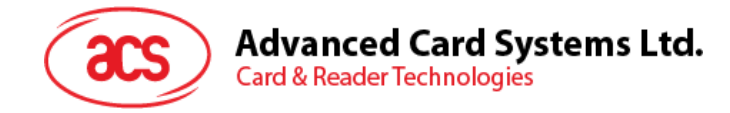

## <span id="page-4-0"></span>**2.0.Windows システム**

## <span id="page-4-1"></span>**2.1. ACS 統一の Bluetooth ドライバをインストールします。**

ドライバをインストールします:

- 1. **ACS 統一の Bluetooth ドライバを実行します(ACS Unified Bluetooth Driver)**。
- 2. インストールプロセスに、**OK** をクリックして、インストールを開始します。

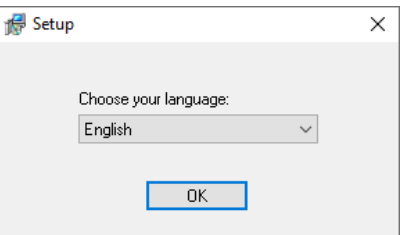

3. **Next** をクリックます。

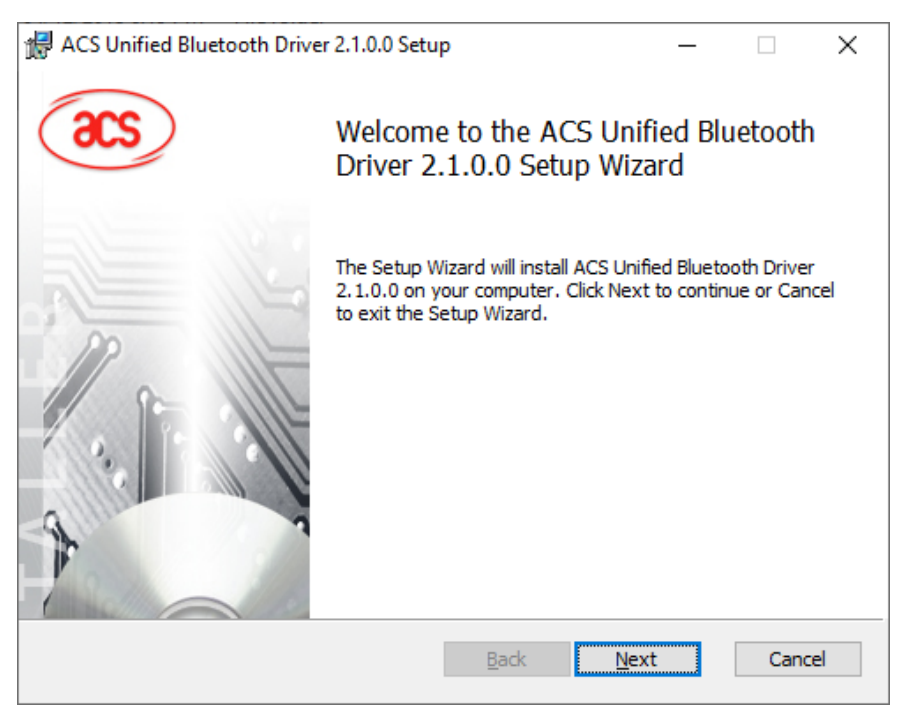

Page 5 of 53

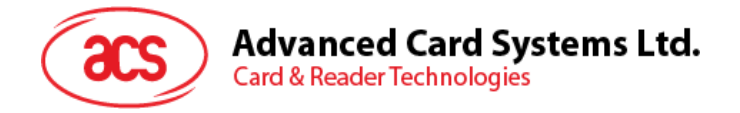

4. **Next** をクリックして、デフォルトのパスにインストールします。:**X:\Program Files\Advanced Card Systems Ltd\ACS Unified Bluetooth Driver 2.1.0.0\**,**X** は Windows システムを表します。

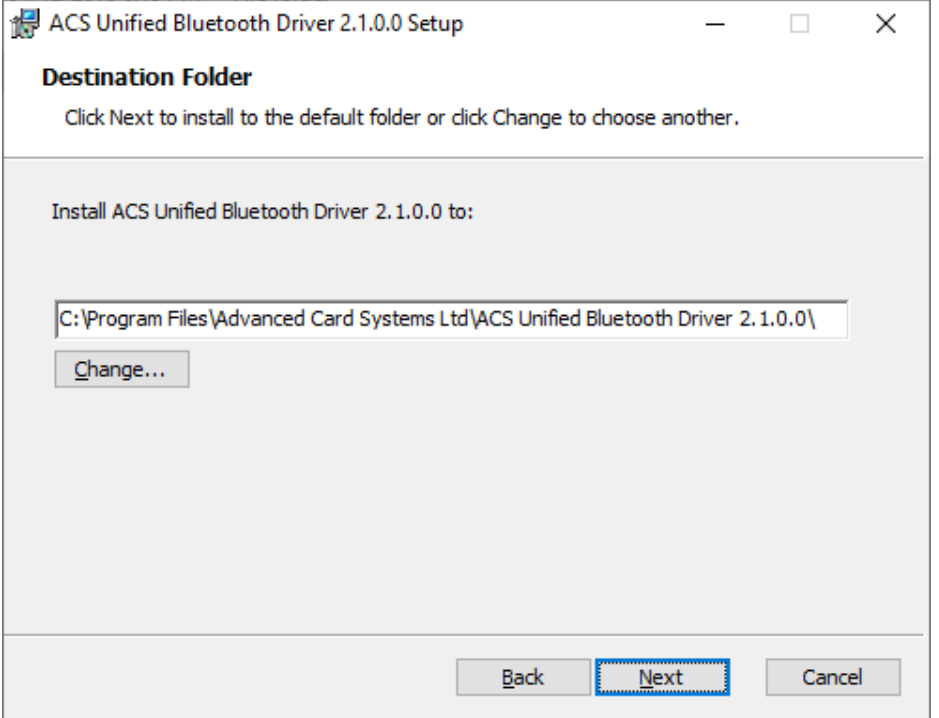

5. **Install** をクリックします。

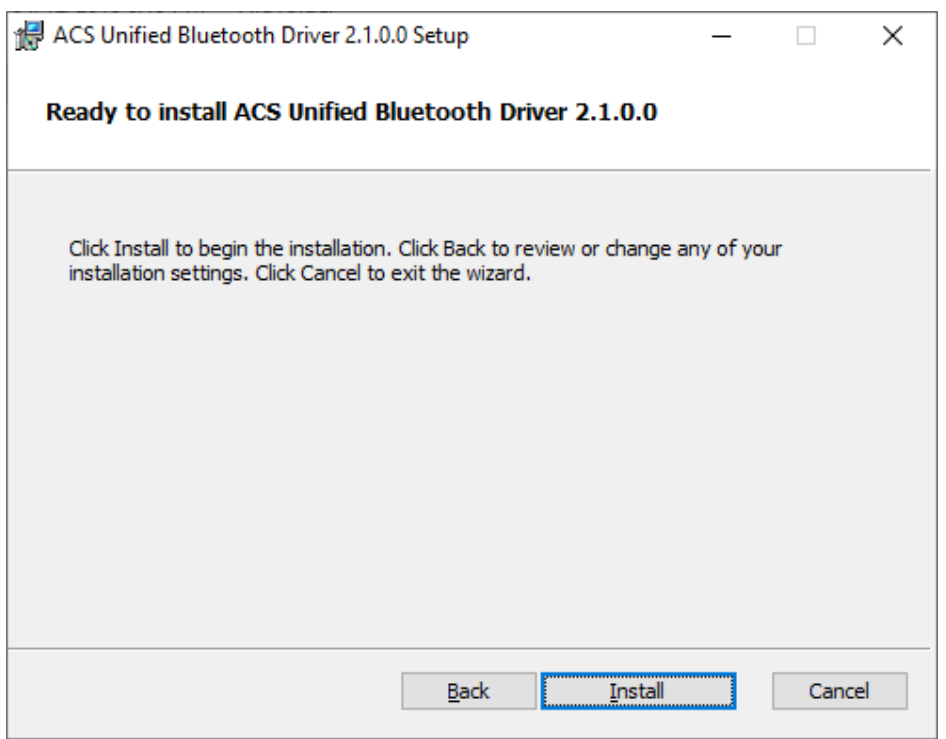

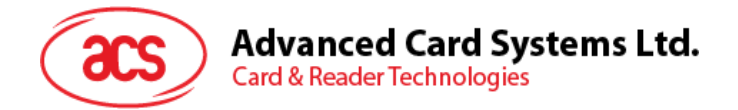

6. ドライバのインストールを待っています。

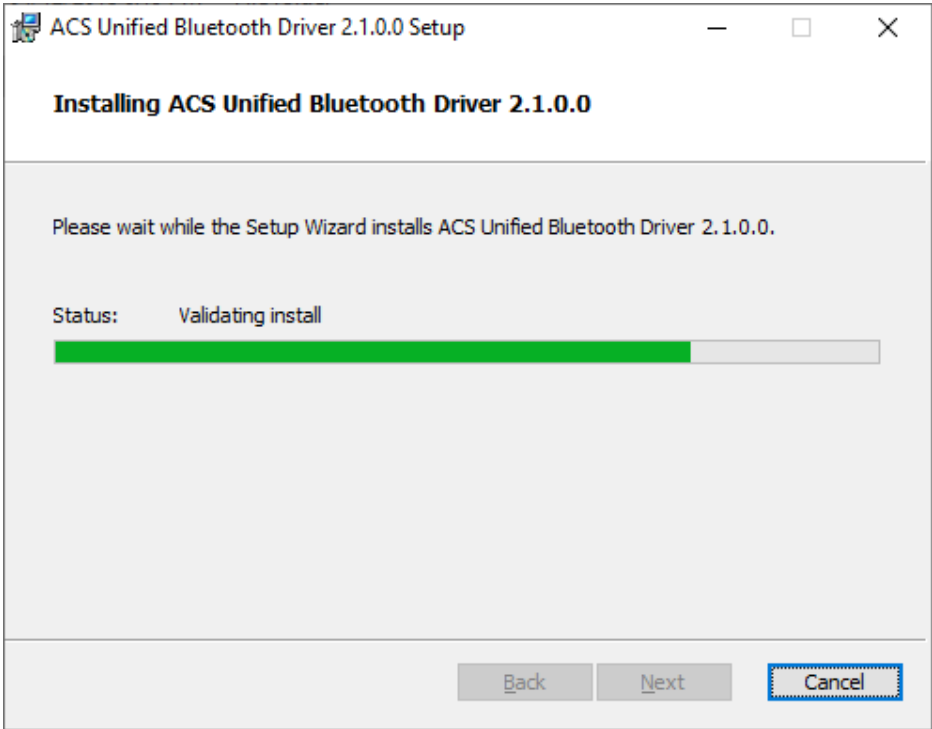

7. インストールが終わると、Finish をクリックします。

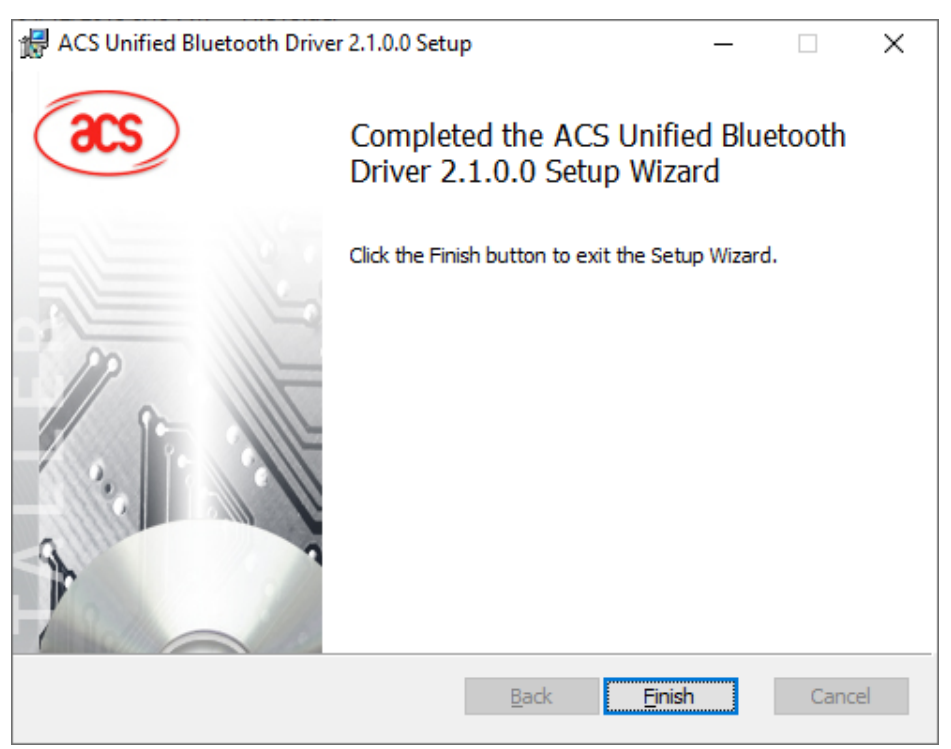

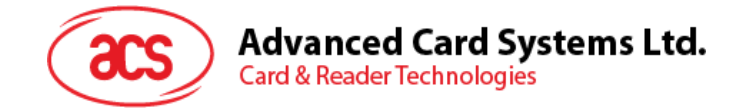

## <span id="page-7-0"></span>**2.2. デバイスと内蔵の Bluetooth アダプタ間のペアリングを立てます。**

*注:このステップは Windows 8 とこれ以降のシステムに適用します。Windows 7 は Bluetooth4.0 / Bluetooth 低 消費インターフェースを採用しているデバイスをサポートできません。*

次の手順を従って、ペアリングを立てます:

1. スイッチを右にして、ACR3901U-S1 が検出されるために、Bluetooth モードを有効します。

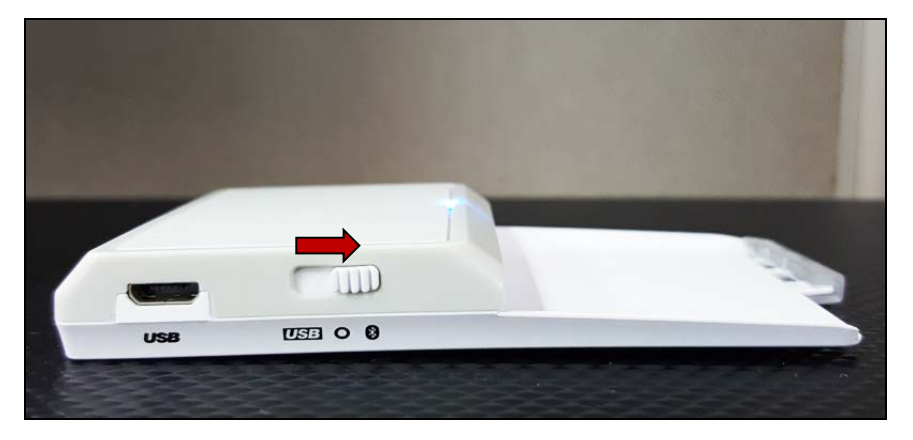

- 2. **PC Settings** > **Device**、**Bluetooth & other devices** をクリックします。
- 3. **Bluetooth** をオンにします。
- 4. **Add Bluetooth or other device** をクリックします**。**

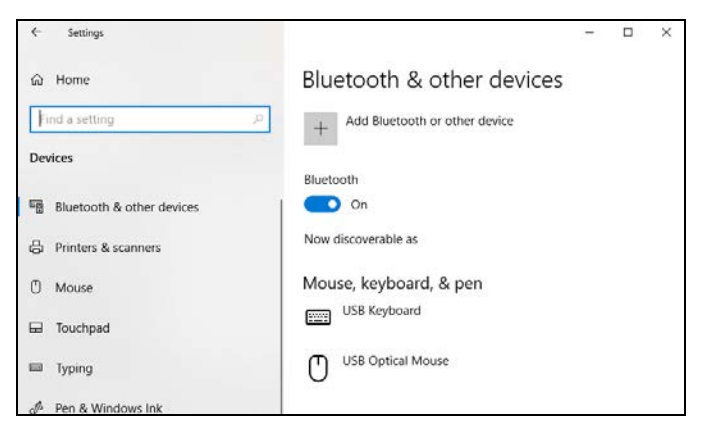

5. [**Add a device**]ウィンドウで、**[Bluetooth]**をクリックして、ペアリングする **ACR3901U-S1** リーダーを選択し ます。

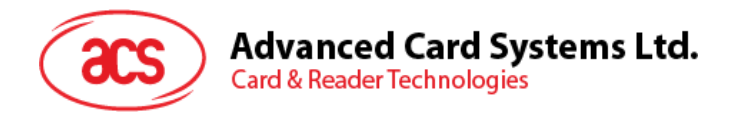

6. ACR3901U-S1 が接続して、ペアリング完了です。

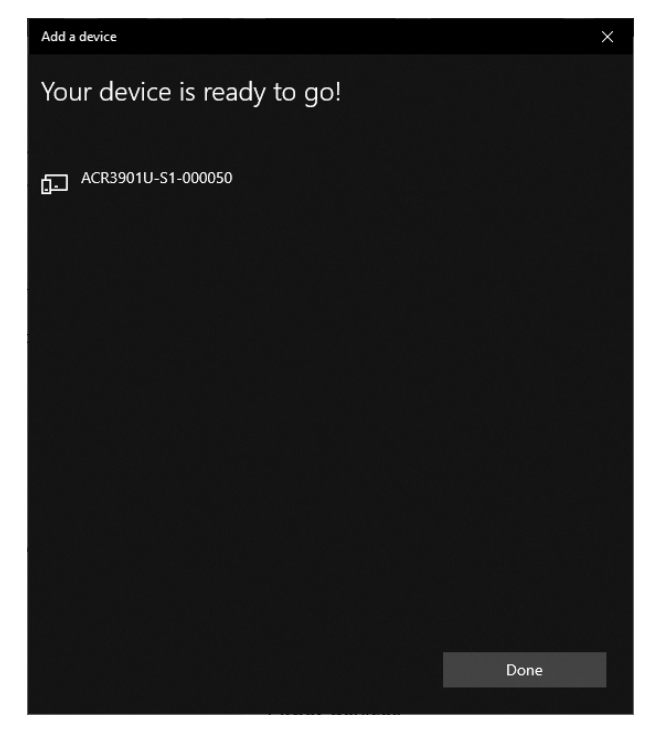

7. Bluetooth リーダーをインストールするために、 **ACS [Bluetooth](#page-10-0) [デバイスマネージャの使い方](#page-10-0)**を参照してく ださい。

Page 9 of 53

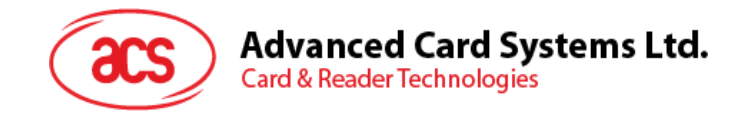

## <span id="page-9-0"></span>**2.3. デバイスと Bluetooth USB 暗号化デバイスとのペアリングを立てます。**

*注:このステップでは TI USB 暗号化デバイスを Bluetooth アダプタとして使用します。この操作を実行する前に、 ACS Bluetooth ドライバがインストールされたことを確認してください(ACS 統一の Bluetooth [ドライバをインスト](#page-4-1) [ールします](#page-4-1)を参照してください)。*

次の手順を従って、ペアリングを立てます:

- 1. TI Bluetooth USB 暗号化デバイスを PC に挿入します。
- 2. Windows は自動的にデバイスドライバをインストールします。
- 3. デバイスドライバのインストール完了を待っています。
- 4. 準備が整うと、デバイスマネージャにドングルが表示されます。

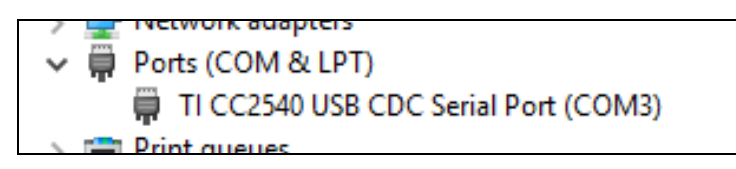

5. **ACS [Bluetooth](#page-10-0) [デバイスマネージャの使い方](#page-10-0)**を開いて、自動に暗号化デバイスとシステムをペアリングしま す。

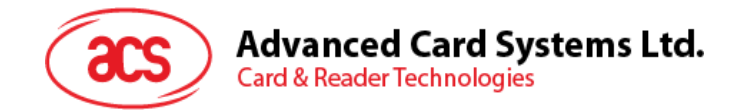

## <span id="page-10-0"></span>**2.4. ACS Bluetooth デバイスマネージャの使い方**

ACS Bluetooth デバイスマネージャは ACS Bluetooth リーダーと PC のペアリング関係を簡単に管理できるアプリケ ーションです。

#### <span id="page-10-1"></span>**2.4.1. デバイスインストール**

完全の接続を立てるために、ACSBluetooth デバイスマネージャに Bluetooth リーダーをインストールする必要がありま す。

*注:*一台の *TI USB 暗号化デバイスは一台のみのインストール完了の ACS Bluetooth リーダーと接続できます。デ バイスマネージャにはインストールされた Bluetooth リーダーがある場合、それをアンインストールする必要があります (***[デバイスアンインストール](#page-13-0)***を参照してください)。*

スタート:

1. スイッチを右にして、ACR3901U-S1 が検出されるために、Bluetooth モードを有効します。

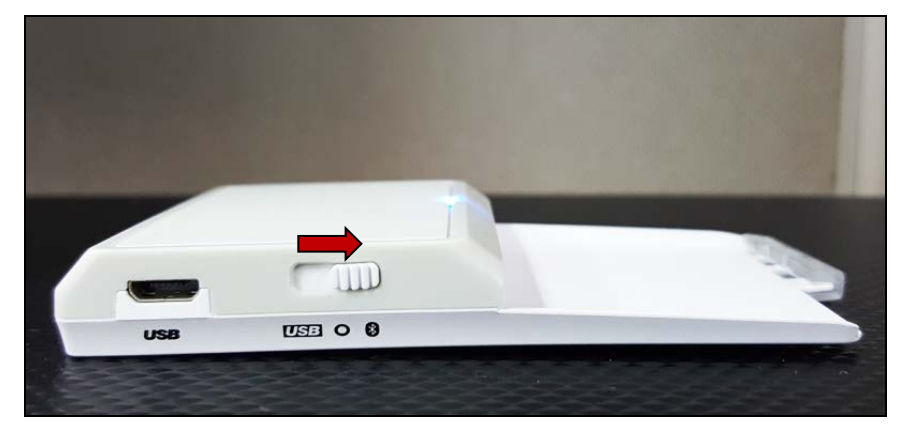

- 2. **ACS Bluetooth デバイスマネージャツール実行(Bluetooth Device Management Tool)**。
- 3. ツールが通信範囲中の Bluetooth デバイスを検出するのを待っています。

*注:デバイスがすぐに検出されていない場合、Refresh* をクリックします*。*

Page 11 of 53

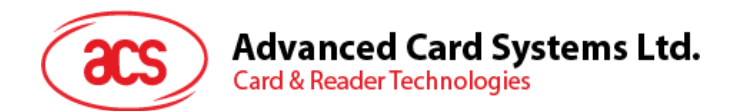

#### 4. ツールが ACR3901U-S1 を検出すると、デバイスリストに表示します。

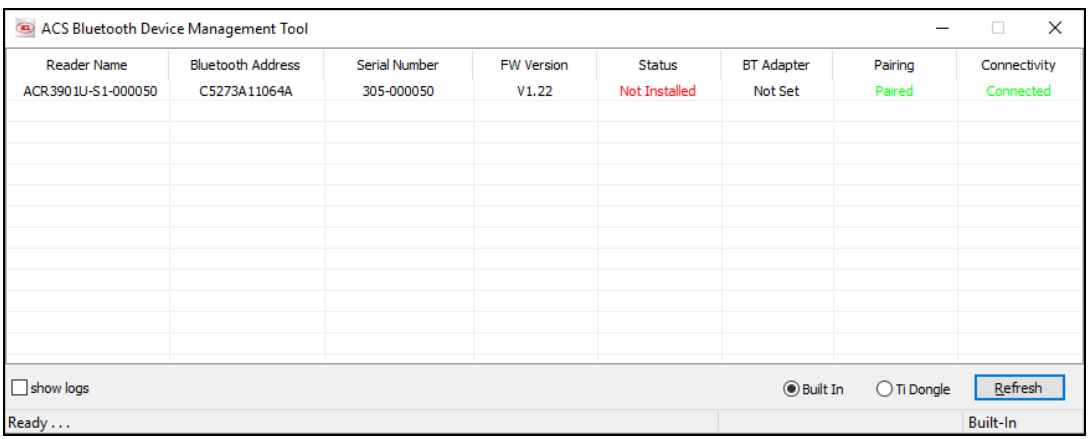

#### 5. このデバイスを右クリックして、**Install** をクリックします。

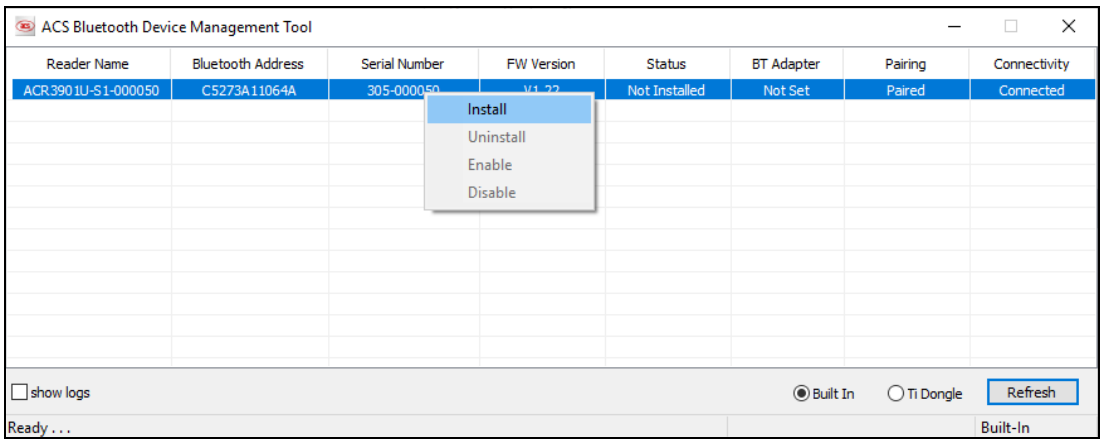

6. 十六進法の認証キー(16 バイト)を入力します。またデフォルトのキーを使います。**Install** をクリックします。

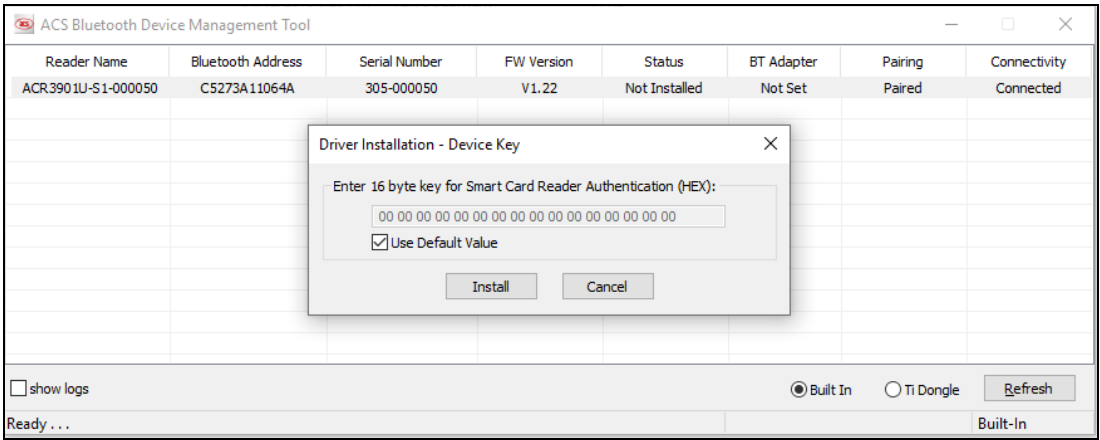

*注:*デフォルトのキーは *FF FF FF FF FF FF FF FF FF FF FF FF FF FF FF FF です。*

7. ドライバのインストールを待っています。

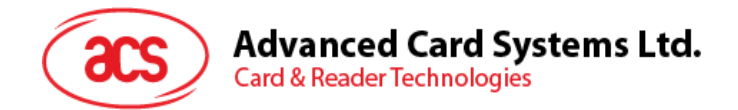

8. インストールの完了を確認する用のメッセージが提示されます。**OK** をクリックして、PC を再起動します。

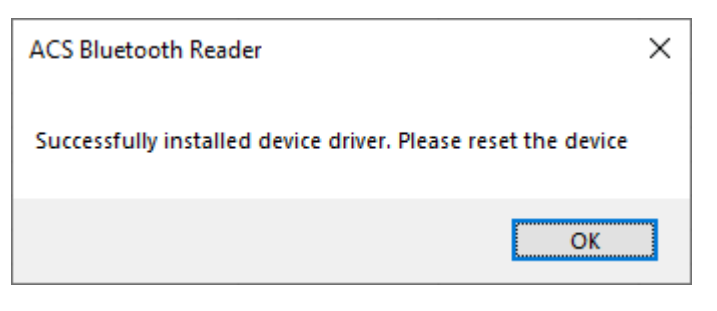

9. ドライバのインストールが完了してから ACR3901U-S1 と各種のスマートカードアプリケーションが使えになりま す。下記は **QuickView** が ACR3901U-S1 と接続する例です。

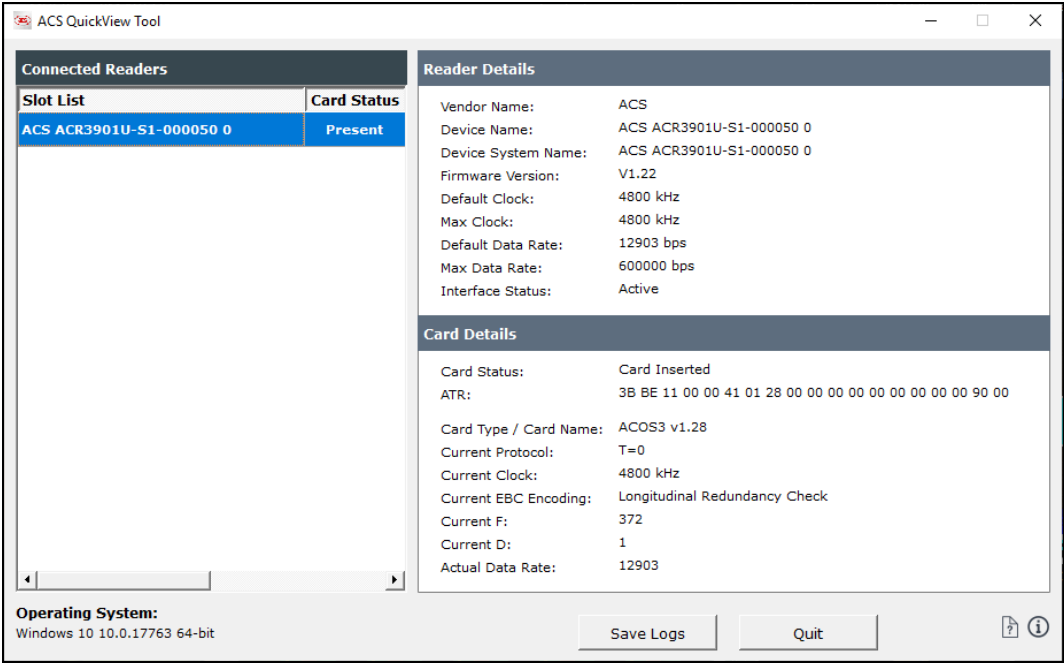

Page 13 of 53

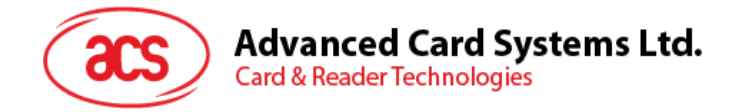

## <span id="page-13-0"></span>**2.4.2. デバイスアンインストール**

デバイスアンインストール手順:

1. このデバイスを右クリックして、**Uninstall** をクリックします。

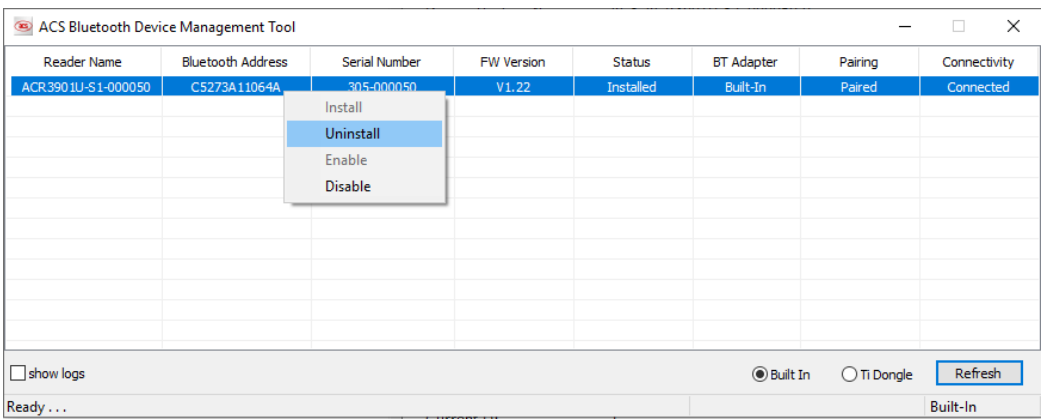

2. **Yes** をクリックして、このデバイスをアンインストールします。

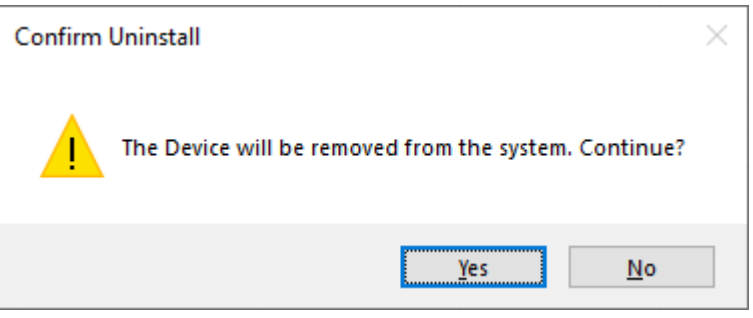

3. このデバイスはリーダーのリストから削除されます。

注:複数のリーダーを接続する場合は TI USB ドングルを使用できます。ACS USB 統合ドライバ v2.1.0.0 以上に 適しています。

Page 14 of 53

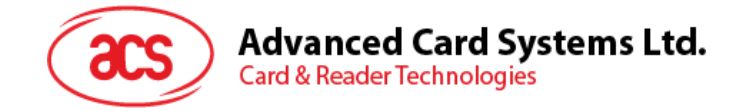

## <span id="page-14-0"></span>**2.5. Bluetooth リーダーの動作確認方法**

- 1. デバイスマネージャに入ります。
- 2. **スマートカードリーダー**のリストには、ACR3901U-S1 リーダーは **ACR3901 BLE ICC Reader** のように 表示されています。

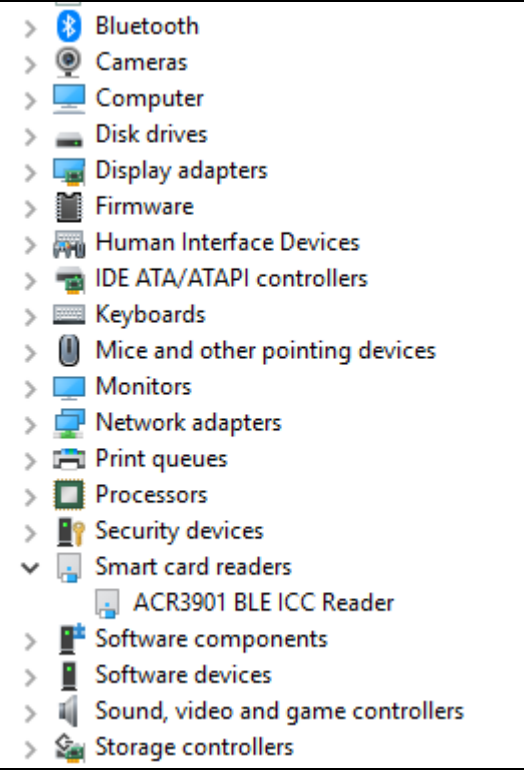

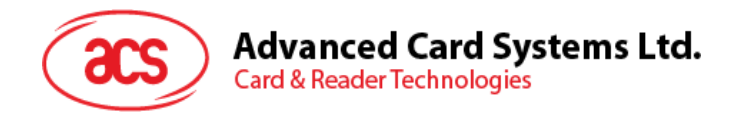

3. このデバイスを右クリックして、**属性**をクリックします。

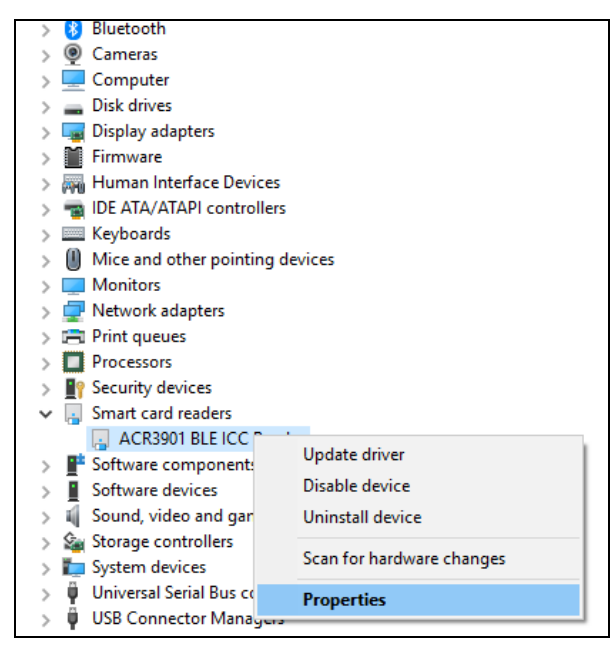

4. デバイスが*"デバイス動作正常"と表示されているのは Bluetooth リーダーとドライバが正しくインストールされて いるの意味です。*

![](_page_15_Picture_84.jpeg)

![](_page_16_Picture_0.jpeg)

## <span id="page-16-0"></span>**3.0.iOS システム(BLE テストアプリ)**

## <span id="page-16-1"></span>**3.1. BLE システムテストアプリインストール**

- 1. ACS ウーブサイトから **[iOS BLE EVK \(SmartCardIO\)](http://www.acs-japan.jp/products/402/acr3901u-s1-acs-%E3%82%BB%E3%82%AD%E3%83%A5%E3%82%A2-bluetooth%C2%AE-%E3%82%A4%E3%83%B3%E3%83%86%E3%83%AA%E3%82%B8%E3%82%A7%E3%83%B3%E3%83%88%E6%8E%A5%E8%A7%A6%E3%83%AA%E3%83%BC%E3%83%80%E3%83%BC/)**をダンロードして、デバイスのライブラリファイルを取 得します。
- 2. XCode アプリケーションを介して、**BLETest.xcodeproj** を開きます。

![](_page_16_Picture_5.jpeg)

3. **BLETest.xcodeproj** をモバイルデバイスに転送します。モバイルデバイスを選択し、[**Play**]をクリックします。

![](_page_16_Picture_116.jpeg)

*注:このモバイルデバイスは PC と繋がっていることを確保してください。*

![](_page_17_Picture_0.jpeg)

## <span id="page-17-0"></span>**3.2. ACS Bluetooth デモアプリケーション使用**

このセクションでは、BT テストアプリケーションを介して、ACR3901U-S1 の使い方について、簡単なステップバイステッ プの手順を提供します。

#### <span id="page-17-1"></span>**3.2.1. デバイス接続**

1. スイッチを右にして、ACR3901U-S1 が検出されるために、Bluetooth モードを有効します。

![](_page_17_Picture_5.jpeg)

- 2. **Settings > Bluetooth** をクリックして、モバイルデバイスの Bluetooth を有効にします。
- 3. BLE システムテストアプリ開く
- 4. **Scan** をクリックする

![](_page_17_Picture_95.jpeg)

Page 18 of 53

![](_page_18_Picture_0.jpeg)

5. 端末タイプを **ACR3901U-S1/ACR3901T-W1 に選択します。**

![](_page_18_Picture_2.jpeg)

6. iOS デバイスとペアリングしたリーダーを選択して、**Done** をクリックします。

![](_page_18_Picture_58.jpeg)

Page 19 of 53

![](_page_19_Picture_0.jpeg)

7. ペアリングが成功すると、メインページがポップアップします。

![](_page_19_Picture_35.jpeg)

Page 20 of 53

![](_page_20_Picture_0.jpeg)

#### <span id="page-20-0"></span>**3.2.2. 電池状態を取得する**

電池状態を取得するように、**Get Battery Status** をクリックしてください。

#### バッテリーの状態がログに表示されます

![](_page_20_Picture_44.jpeg)

Page 21 of 53

![](_page_21_Picture_0.jpeg)

#### <span id="page-21-0"></span>**3.2.3. APDU コマンドを送信する**

APDU コマンドを送信する

- 1. モバイルデバイスを iTunes に接続し、[File Sharing]タブを見つけます。
- 2. Apps セクションの下で BLETest app をクリックし、APDU コマンドを含むテキストファイル (.txt) を追加し ます。

![](_page_21_Picture_108.jpeg)

- 3. スマートカードを ACR3901U-S1 に挿入します。
- 4. モバイルデバイスのデモアプリケーションで[**Script File**]をタップし、.txt ファイルを探して実行します。

![](_page_21_Picture_109.jpeg)

5. メインページに戻って **Transmit** ボタンをクリックしてください。

![](_page_22_Picture_0.jpeg)

## **Advanced Card Systems Ltd.**<br>Card & Reader Technologies

#### 6. APDU 応答がログに表示されます

![](_page_22_Picture_49.jpeg)

*注:アプリケーションは、APDU コマンドを送信する前にカードの ATR を取得するように設計されています。*

Page 23 of 53

![](_page_23_Picture_0.jpeg)

#### <span id="page-23-0"></span>**3.2.4. Escape コマンド送信**

直接コマンドを送信する

- 1. モバイルデバイスを iTunes に接続し、[File Sharing]タブを見つけます。
- 2. Apps セクションの下で BLETest app をクリックし、APDU コマンドを含むテキストファイル (.txt) を追加し ます。

![](_page_23_Picture_96.jpeg)

3. モバイルデバイスのデモアプリケーションで[**Script File**]をタップし、.txt ファイルを探して実行します。

![](_page_23_Picture_97.jpeg)

4. メインページに戻って **Control** ボタンをクリックしてください。

![](_page_24_Picture_0.jpeg)

#### **Advanced Card Systems Ltd. Card & Reader Technologies**

5. Escape コマンドの応答がログに表示されます<br>No SIM  $\approx$  2:34 PM @ 100% **BLE Test** Scan **Control Code** 3500 **Script File** Get Firmware Command.txt > **Get Battery Status Get Battery Level** Transmit Control **Disconnect** Command:<br>  $04 00$ <br>
Response:<br>  $84 05 56 31 2E 32 32$ <br>
Bytes Sent : 2<br>
Bytes Received:<br>
Transfer Time : 37.46 ms<br>
Transfer Rate : 240.28 bytes/second<br>
Transfer Rate : 240.28 bytes/second Expected:<br>84 05 XX XX XX XX XX Compare OK Disconnecting the card (ACR3901U-<br>S1-000050)...

Page 25 of 53

![](_page_25_Picture_0.jpeg)

 $\blacksquare$ 

## <span id="page-25-0"></span>**4.0.Android システム(BLE テストアプリ)**

## <span id="page-25-1"></span>**4.1. BLE システムテストアプリインストール**

1. コンピュータにモバイルデバイスを接続します。

![](_page_25_Picture_107.jpeg)

- 2. デバイスの内部ストレージに、ACR3901U-S1 BLE Test が置かれるフォルダを作成します。
- 3. ACS ウーブサイトから **[Android BLE EVK \(SmartCardIO\)](http://www.acs-japan.jp/products/402/acr3901u-s1-acs-%E3%82%BB%E3%82%AD%E3%83%A5%E3%82%A2-bluetooth%C2%AE-%E3%82%A4%E3%83%B3%E3%83%86%E3%83%AA%E3%82%B8%E3%82%A7%E3%83%B3%E3%83%88%E6%8E%A5%E8%A7%A6%E3%83%AA%E3%83%BC%E3%83%80%E3%83%BC/)**をダンロードして、デバイスのライブラリファイル を取得します。
- 4. **BLETest.apk** ファイルと **test scripts(.txt)**ファイルを Android ライブラリから以前に作成したフォルダにコピ ーします。

![](_page_25_Picture_108.jpeg)

5. コンピュータからモバイルデバイスの接続を解除してから、ファイルマネージャアプリケーションを使用して **BLETest.apk** を探します。

![](_page_26_Picture_0.jpeg)

6. **BLETest.apk** ファイルをクリックしてインストールプロセスを開始します。

![](_page_26_Picture_2.jpeg)

*7.* **Package Installer** を使用して、アクションを完了します。

![](_page_26_Picture_4.jpeg)

Page 27 of 53

![](_page_27_Picture_0.jpeg)

- 8. ハードウェアの制御を許可するかどうかを確認するプロンプトが表示されます。**Install** をタップして、続行しま す。
- 9. インストールが完了してから、BTE テストアプリを開くことができます。

![](_page_27_Picture_46.jpeg)

Page 28 of 53

![](_page_28_Picture_0.jpeg)

## <span id="page-28-0"></span>**4.2. ACS Bluetooth デモアプリケーション使用**

#### <span id="page-28-1"></span>**4.2.1. デバイス接続**

1. スイッチを右にして、ACR3901U-S1 が検出されるために、Bluetooth モードを有効します。

![](_page_28_Picture_4.jpeg)

- 2. **Settings > Bluetooth** をクリックして、モバイルデバイスの Bluetooth を有効にします。
- 3. BLE システムテストアプリ開く
- 4. **Scan** をクリックする

![](_page_28_Picture_8.jpeg)

Page 29 of 53

![](_page_29_Picture_0.jpeg)

5. 端末タイプを **ACR3901U-S1/ACR3901T-W1 に選択します。**

![](_page_29_Picture_2.jpeg)

6. 利用可能のデバイスが表示されます。ドロップダウンボタンをクリックして利用可能なデバイスの完全なリストを 表示します。

![](_page_29_Picture_4.jpeg)

Page 30 of 53

![](_page_30_Picture_0.jpeg)

## <span id="page-30-0"></span>**4.2.2. APDU コマンドを送信する**

APDU コマンドを転送します:

- 1. スマートカードを ACR3901U-S1 に挿入します。
- 2. モバイルデバイスのデモアプリケーションで[**Select File**]をタップし、.txt ファイルを探して実行します。

![](_page_30_Picture_5.jpeg)

3. メインページに戻って **Transmit** ボタンをクリックしてください。

Page 31 of 53

![](_page_31_Picture_0.jpeg)

![](_page_31_Picture_2.jpeg)

*注:アプリケーションは、APDU コマンドを送信する前にカードの ATR を取得するように設計されています。*

Page 32 of 53

![](_page_32_Picture_0.jpeg)

## <span id="page-32-0"></span>**4.2.3. Escape コマンド送信**

直接コマンドを送信する

1. モバイルデバイスのデモアプリケーションで[**Select File**]をタップし、.txt ファイルを探して実行します。

![](_page_32_Picture_4.jpeg)

2. メインページに戻って **Control** ボタンをクリックしてください。

Page 33 of 53

![](_page_33_Picture_0.jpeg)

3. Escape コマンドの応答がログに表示されます

![](_page_33_Picture_2.jpeg)

Page 34 of 53

![](_page_34_Picture_0.jpeg)

## <span id="page-34-0"></span>**5.0.iOS システム(BT デモアプリ)**

## <span id="page-34-1"></span>**5.1. インストール**

- 1. ACS ウェーブサイトから **[iOS & Mac BT EVK](http://www.acs-japan.jp/products/402/acr3901u-s1-acs-%E3%82%BB%E3%82%AD%E3%83%A5%E3%82%A2-bluetooth%C2%AE-%E3%82%A4%E3%83%B3%E3%83%86%E3%83%AA%E3%82%B8%E3%82%A7%E3%83%B3%E3%83%88%E6%8E%A5%E8%A7%A6%E3%83%AA%E3%83%BC%E3%83%80%E3%83%BC/)** をダンロードして、デバイスのライブラリファイルを取得します。
- 2. XCode アプリケーションを介して、**BTDemo.xcodeproj** を開きます。

![](_page_34_Picture_83.jpeg)

3. モバイルデバイスを選択して、**BTDemo.xcodeproj** をこのデバイスに送信して、再生ボタンをクリックします。

*注:このモバイルデバイスは PC と繋がっていることを確保してください。*

![](_page_34_Picture_84.jpeg)

Page 35 of 53

![](_page_35_Picture_0.jpeg)

## <span id="page-35-0"></span>**5.2. アプリケーション使用**

このセクションでは、BT デモアプリケーションを介して、ACR3901U-S1 の使い方について、簡単なステップバイステップ の手順を提供します。

#### <span id="page-35-1"></span>**5.2.1. カードリーダー接続**

1. スイッチを右にして、ACR3901U-S1 の Bluetooth モードを有効します。

![](_page_35_Picture_5.jpeg)

- 2. **Settings > Bluetooth** をクリックして、iOS デバイスの Bluetooth を有効にします。
- 3. BT プルアプリケーションを開きます。
- 4. Select をクリックします。

![](_page_35_Picture_118.jpeg)

5. iOS デバイスとペアリングしたリーダーを選択して、**Done** をクリックします。

![](_page_35_Picture_11.jpeg)

Page 36 of 53

![](_page_36_Picture_0.jpeg)

6. 成功にペアリングしたことを提示します。**OK** をクリックして、提示を閉じます。

![](_page_36_Picture_2.jpeg)

Page 37 of 53

![](_page_37_Picture_0.jpeg)

## <span id="page-37-0"></span>**5.2.2. デバイス情報を読み取る**

デバイス情報を読み取るために、**Device Information** をクリックしてください。

![](_page_37_Picture_38.jpeg)

Page 38 of 53

![](_page_38_Picture_0.jpeg)

#### <span id="page-38-0"></span>**5.2.3. 電池状態を取得する**

電池状態を取得するには、下にスクロールし、**Get Battery Status** をクリックしてください。

バッテリーの状態は以下の通りです:

![](_page_38_Picture_42.jpeg)

Page 39 of 53

![](_page_39_Picture_0.jpeg)

#### <span id="page-39-0"></span>**5.2.4. ATR を取得する(Answer To Reset)**

- カードの ATR を取得するために:
	- 1. スマートカードを ACR3901U-S1 に挿入します。
	- 2. デモアプリケーションで、下にスクロールし、**Authenticate Reader** をタップします。
	- 3. 成功に認証されたと提示します。**OK** をクリックして、提示を閉じます。

![](_page_39_Picture_6.jpeg)

Page 40 of 53

![](_page_40_Picture_0.jpeg)

- 4. **Power On Card** をクリックします。
- 5. カードの ATR が表示されます。

![](_page_40_Picture_47.jpeg)

Page 41 of 53

![](_page_41_Picture_0.jpeg)

#### <span id="page-41-0"></span>**5.2.5. APDU コマンドを送信する**

APDU コマンドを転送します:

- 1. スマートカードを ACR3901U-S1 に挿入します。
- 2. デモアプリケーションで、下にスクロールし、**Authenticate Reader** をタップします。
- 3. 認証が成功したら、OK をタップしてプロンプトを閉じます。
- 4. **Power On Card** をクリックして、 **Transmit APDU をクリックします**。
- 5. 応答 APDU が表示されます。

![](_page_41_Picture_104.jpeg)

*注:Command APDU をクリックしてから、APDU コマンドを編集できます。*

![](_page_42_Picture_0.jpeg)

#### <span id="page-42-0"></span>**5.2.6. Escape コマンド送信**

直接コマンドを送信します:

- 1. デモアプリケーションで、下にスクロールし、**Authenticate Reader** をタップします。
- 2. 認証が成功したら、OK をタップしてプロンプトを閉じます。
- 3. **Transmit Escape Command** をクリックします。
- 4. 直接コマンドの応答が表示されます。

![](_page_42_Picture_7.jpeg)

Page 43 of 53

![](_page_43_Picture_0.jpeg)

## <span id="page-43-0"></span>**6.0.Android システム(BT デモアプリ)**

## <span id="page-43-1"></span>**6.1. インストール**

 $\blacksquare$ 

1. コンピュータにモバイルデバイスを接続します。

![](_page_43_Picture_89.jpeg)

- 2. デバイスの内部ストレージでは、ACR3901U-S1 BTdemo が置かれるフォルダを作成します。
- 3. ACS ウェーブサイトから **[Android BT EVK](http://www.acs.com.hk/cn/driver/391/acr3901u-s1-%E8%93%9D%E7%89%99%E6%8E%A5%E8%A7%A6%E5%BC%8F%E6%99%BA%E8%83%BD%E5%8D%A1%E8%AF%BB%E5%86%99%E5%99%A8/),**をダンロードして、デバイスのライブラリファイルを取得します。
- 4. ダウンロードした ACR3901U-S1 Android のライブラリから **BTDemo.apk** ファイルを以前に作成したフォル ダにコピーします。

![](_page_43_Picture_90.jpeg)

![](_page_44_Picture_0.jpeg)

- 5. コンピュータからモバイルデバイスの接続を解除してから、ファイルマネージャアプリケーションを使用して **BTDemo.apk** を探します。
- 6. **BTDemo.apk** をクリックして、インストールが始まります。

![](_page_44_Picture_3.jpeg)

Page 45 of 53

![](_page_45_Picture_0.jpeg)

*7.* **Package Installer** を使用して、アクションを完了します。

![](_page_45_Picture_62.jpeg)

- 8. ハードウェアの制御を許可するかどうかを確認するプロンプトが表示されます。**Install** をタップして、続行しま す。
- 9. インストールが完了してから、BT Demo アプリケーションを開くことができます。

![](_page_45_Picture_5.jpeg)

Page 46 of 53

![](_page_46_Picture_0.jpeg)

## <span id="page-46-0"></span>**6.2. アプリケーション使用**

#### <span id="page-46-1"></span>**6.2.1. カードリーダー接続**

1. スイッチを右にして、ACR3901U-S1 の Bluetooth モードを有効します。

![](_page_46_Picture_4.jpeg)

- 2. **Settings > Bluetooth** をクリックして、Android デバイスの Bluetooth を有効にします。
- 3. **ACS BT** プルアプリケーションを開きます。
- 4. Android デバイスとペアリングしたリーダーを選択します。

![](_page_46_Picture_8.jpeg)

5. バインディングが完成すると、ACR3901U-S1 はモバイルデバイスと合わせて使われます。

![](_page_46_Picture_104.jpeg)

Page 47 of 53

![](_page_47_Picture_0.jpeg)

## <span id="page-47-0"></span>**6.2.2. デバイス情報を読み取る**

デバイス情報を読み取るために、**Get Device Info** をクリックしてください。

![](_page_47_Picture_40.jpeg)

Page 48 of 53

![](_page_48_Picture_0.jpeg)

#### <span id="page-48-0"></span>**6.2.3. 電池状態を取得する**

電池状態を取得するように、**Get Battery Status** をクリックしてください。

![](_page_48_Picture_38.jpeg)

Page 49 of 53

![](_page_49_Picture_0.jpeg)

#### <span id="page-49-0"></span>**6.2.4. ATR を取得する(Answer To Reset)**

カードの ATR を取得するために:

- 1. スマートカードを ACR3901U-S1 に挿入します。
- 2. **Authenticate** をクリックして、デバイスを認証します。
- 3. 認証完了すると、**認証成功**という提示が表示されます。

![](_page_49_Picture_67.jpeg)

Page 50 of 53

![](_page_50_Picture_0.jpeg)

4. **Power On Card** をクリックして、カードに電源入れて、ATR を表示します。

![](_page_50_Picture_42.jpeg)

Page 51 of 53

![](_page_51_Picture_0.jpeg)

#### <span id="page-51-0"></span>**6.2.5. APDU コマンドを送信する**

APDU コマンドを転送します:

- 1. スマートカードを ACR3901U-S1 に挿入します。
- 2. **Authenticate** をクリックして、デバイスを認証します。
- 3. 認証完了すると、**認証成功**という提示が表示されます。
- 4. **Power On Card** をクリックして、 **Transmit APDU Command をクリックします**。
- 5. APDU コマンドの応答が表示されます。

![](_page_51_Picture_97.jpeg)

*注:Command APDU をクリックしてから、APDU コマンドを編集できます。*

Page 52 of 53

![](_page_52_Picture_0.jpeg)

#### <span id="page-52-0"></span>**6.2.6. Escape コマンド送信**

直接コマンドを送信する

- 1. **Authenticate** をクリックして、デバイスを認証します。
- 2. 認証完了すると、**認証成功**という提示が表示されます。
- **3. Transmit Escape Command** をクリックします。
- 4. 直接コマンドの応答が表示されます。

![](_page_52_Picture_7.jpeg)

Android は Google Inc.の商標です。 Bluetooth® ワード、マークおよびロゴは登録された商標で、アドバンストカードシステム株式会社はそれぞれを使用する許可が持っています。 Windows は Microsoft がアメリカおよび/またはほかの国の登録商標もしくは商標です。

Page 53 of 53